## Excite Audio.

# KSHMR Chain@

### User Manual

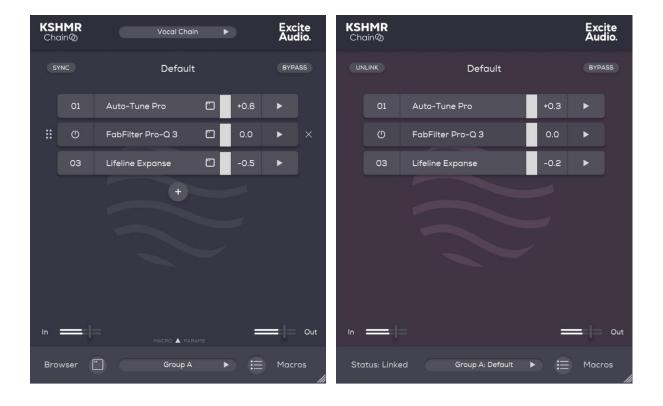

#### **Getting Started**

1. In your DAW, load the **Leader** plugin on a channel you wish to add a chain of plugins to, and Load the **Follower** plugin on a channel you wish to copy this same chain of plugins to.

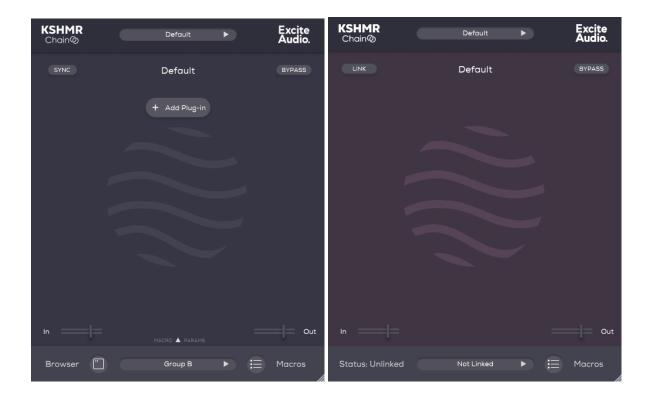

2. Click 'Add Plug-in'.

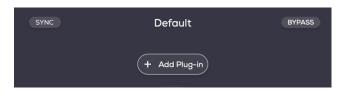

3. Select the plug-ins you wish to add to your chain.

| KS<br>Ch | HMR<br>ain@     | Defe  | ault     | Þ          | Excite<br>Audio. |  |
|----------|-----------------|-------|----------|------------|------------------|--|
|          |                 | Lifel | ine      |            | ×                |  |
|          | Category +      |       |          | Plug-ins   |                  |  |
|          | II AII          |       | 🗢 Lifeli | ne Console | AU               |  |
|          | ♡ Favourites    |       | 🗢 Lifeli | ne Expanse | AU               |  |
|          | ∭∥ Delay        |       |          |            |                  |  |
|          | illi Distortion |       |          |            |                  |  |
|          | - Dynamics      |       |          |            |                  |  |
|          | Equalizers      |       |          |            |                  |  |
|          | 🔗 FX Suites     |       |          |            |                  |  |
|          | 战 Mastering     |       |          |            |                  |  |
|          | AU 🕨 AU Fol     | der   | Rescan   | New Re:    | scan All         |  |
| Bro      | owser           | Grou  | ıp A     |            | Macros           |  |

4. Create your plug-in chain.

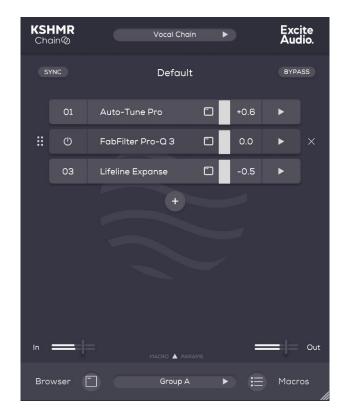

5. On the **Follower** plug-in, click the 'Not Linked' box at the bottom of the plug-in window. Then click 'Group A: Default' at the top of the list.

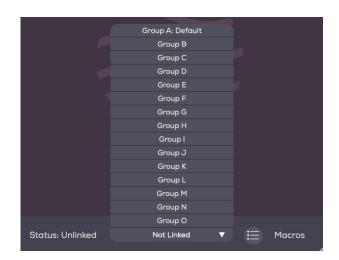

6. The **Follower** is now linked to the **Leader** and all plug-ins in the chain have been copied to the **Follower**.

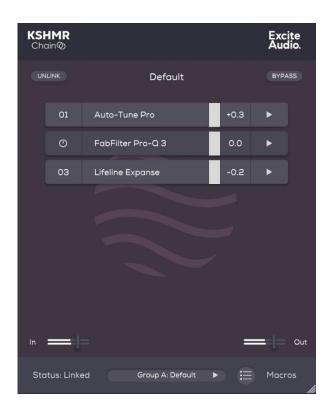

#### Leader - Main Page

- 1. Preset Browser Save and load your presets.
- 2. Chain Name Click here to rename your plugin chain.
- **3. Plugin Number -** This is the plugin's position in the chain.
- Plugin Name Click the plugin name it to view the plugin interface.
- 5. Browse Plugins Opens the browser to swap the plugin.
- 6. Move Plugin Click and drag this icon or anywhere on the plugin to move its position.
- 7. On/Off Bypasses the plugin.
- 8. Delete Plugin Removes the plugin from the chain.
- 9. Gain Meter shows the output volume up to 0db.
- 10. RMS Meter shows the change in RMS loudness caused by this plugin.
- **11.** + Add a plugin to the chain.

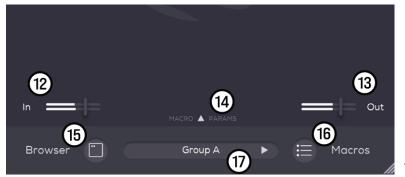

- 12. Global In Global input gain.
- 13. Global Out Global output gain.
- 14. Macros View the 10 macro knobs.
- **15. Browser** Opens the plugin Browser page.
- **16.** Macros Opens the Macros page.
- 17. Group Selection Assigns this chain
- to a group for the Follower to link to.

#### **Additional Controls**

- 1. Arrow Open Parallel processing controls.
- 2. Indicator Tells you whether parallel processing is active.
- 3. In Controls input gain.
- 4. Dry Controls the level of the dry signal
- 5. Wet Controls the level of the wet signal.
- 6. On/Off Turns Parallel processing On/Off

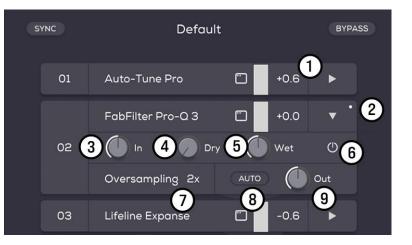

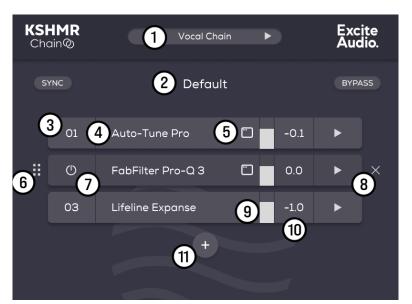

- 7. Oversampling Choose up to 16x Oversampling per plugin.
- 8. Auto Make-Up Gain Click once to automatically set the gain so that there is no change in RMS loudness caused by this plugin in the chain
- 9. Out Controls the overall output level of this plugin.

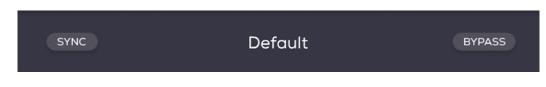

- Sync Forces the state of all linked followers to the state of the Leader
- **Bypass** Bypasses processing done by KSHMR Chain.

**Tip:** Right click on the **Bypass** button to select whether you would like to bypass just the **Leader** or all its **Followers** as well.

#### Leader - Browser Page

- **1. Search Bar** Search for the plugins in your collection.
- 2. Exit Click to here to exit the plugin Browser Page.
- 3. Category Folders of plugins are organised by type. Click + to add a custom folder.
- Favourites This is the folder where your favourited plugins are saved.
- 5. Plugins This is the list of your plugins. Double click any plugin to add it to the chain.
- ♥ Click the heart to favourite a plugin.
- **7.** All/VST/VST3/AU Filter your search result by format.
- 8. Folder Navigate to your VST/VST3/AU folder.
- 9. Rescan New Rescan your system for new plugins.
- **10.** Rescan All Rescan all the plugins on your system.

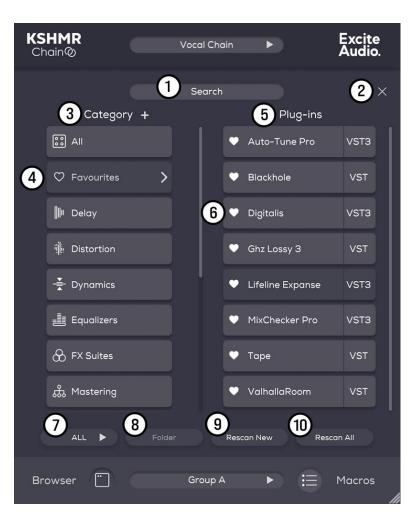

#### Leader – Macros Page

- Source Choose the macro you want to assign plugin parameters to.
- Plugin Choose the plugin you want to be controlled by the macro.
- **3. Parameter** Choose the parameter of the plugin you want to control.
- **4. Min** Choose the minimum value of the parameter.
- 5. Max Choose the maximum value of the parameter.
- 6. Learn After Clicking L, the next plugin parameter adjusted will be assigned to the macro.

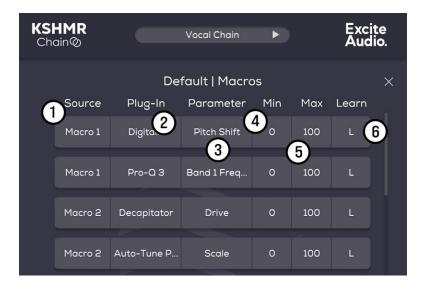

#### Follower – Main Page

- 1. Unlink Unlinks the from the Leader (to make follower specific adjustments).
- 2. Bypass Bypasses the follower.
- **3. On/Off** Turn off the plugin in the chain.
- 4. Arrow Open Parallel processing controls.
- 5. In Global Input gain
- 6. Out Global Output gain
- **7. Status** Displays whether the Follower is linked or unlinked.
- 8. Group Assigns this Follower to a Leader.
- 9. Macro Opens the Follower Macro page.

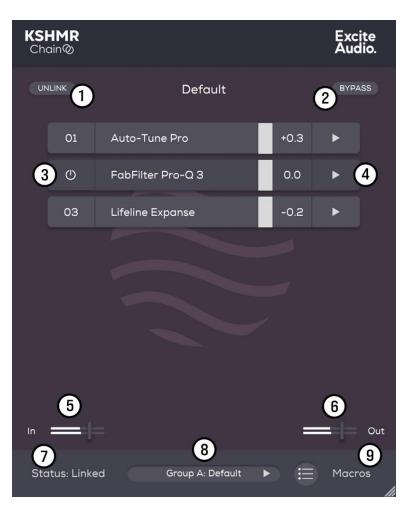